# **Построение 3D объектов в TurboCAD Deluxe**

В TurboCAD Deluxe есть возможность построения базовых трехмерных (3D) объектов (Параллелепипед, Шар, Конус и другие) и обширный набор инструментов для создания 3D объектов на основе двухмерных (2D) примитивов. В этом разделе мы расскажем об этих инструментах и о булевых операциях над 3D объектами.

### **Урок №1 Изменение вида**

При работе с 3D объектами возникает необходимость изменения текущего вида. Самым простым способом изменения вида является использование стандартных видов. Группу инструментов стандартных видов можно вызвать из меню Вид / Камера или из панели инструментов, расположенной сверху.

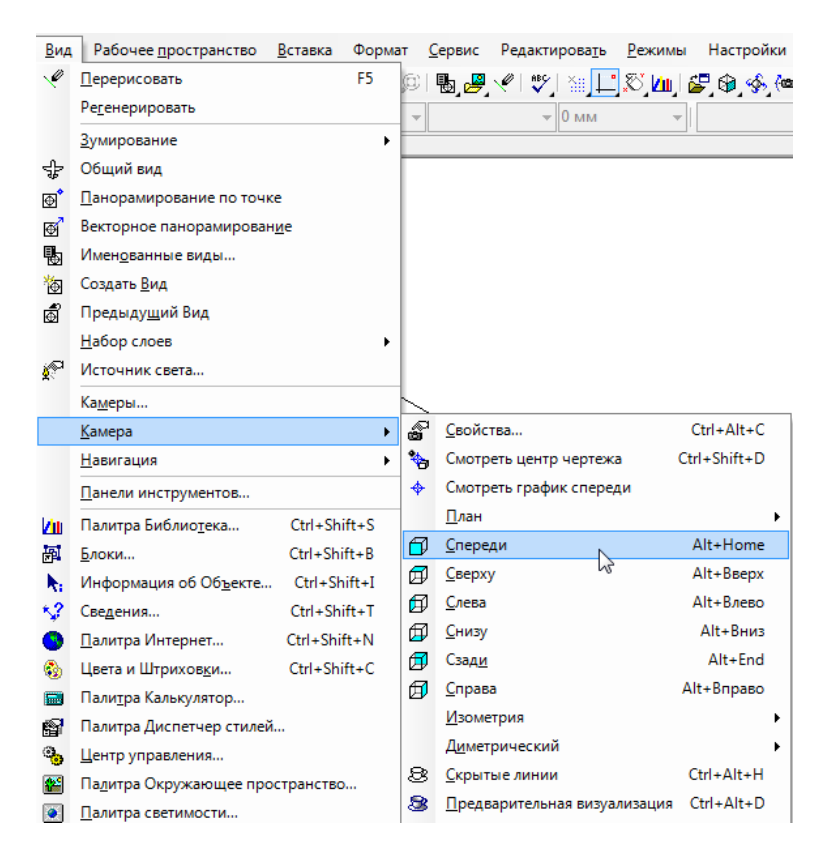

К стандартным видам относятся ортогональные (Сверху (План МСК), Слева, Спереди, Снизу, Сзади, Справа) и изометрические виды (названы по направлению компаса).

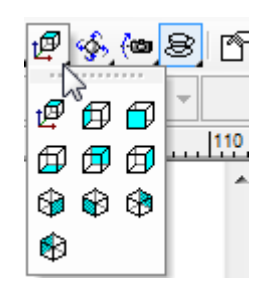

Для детализированного просмотра чертежа иногда не достаточно стандартных видов. В этих случаях в системе TurboCAD возможно сохранение созданных видов, для последующего возврата к ним. Создав необходимый вид при помощи инструментов зуммирования или панорамирования (соответствующие инструменты могут быть вызваны из меню Вид или из панели инструментов,

расположенной сверху), вы можете его сохранить, используя инструмент Именованные виды из меню Вид.

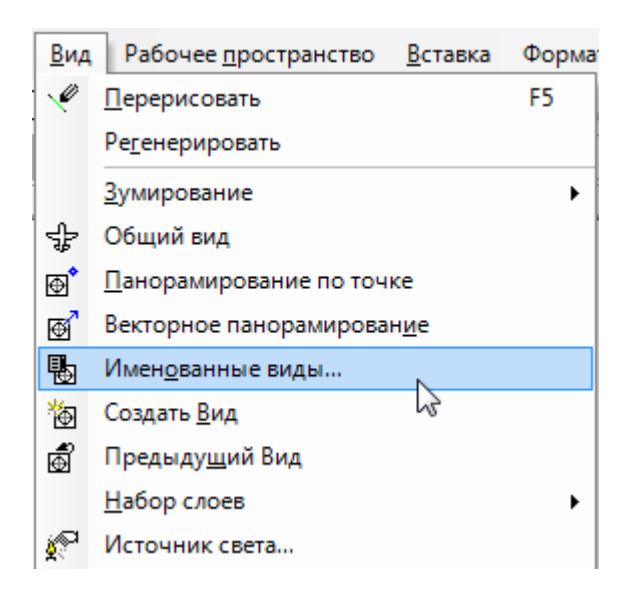

После выбора инструмента Именованные виды откроется диалоговое окно «Именованные виды».

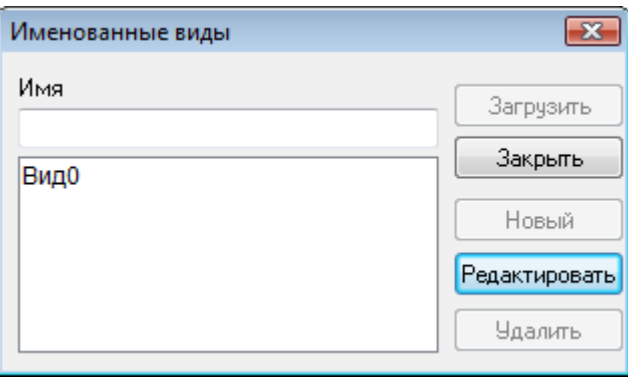

После ввода имени для нового вида, в поле «Имя» необходимо нажать на кнопку Новый. Вы можете создать несколько видов, после чего закрыть диалоговое окно, используя кнопку Закрыть. Для редактирования ранее созданного вида необходимо изменить этот вид, после чего, вызвав команду Именованные виды, в открывшемся диалоговом окне выбрать имя вида, который вы хотите изменить, и нажать на кнопку Редактировать. Выбранный вид будет заменен текущим.

Теперь для просмотра чертежа в нужной проекции достаточно выбрать нужный вид в диалоговом окне Именованные виды и нажать кнопку Загрузить. На картинке слева - стандартная SE Изометрия, а справа - пользовательский вид, загруженный из панели Именованные виды.

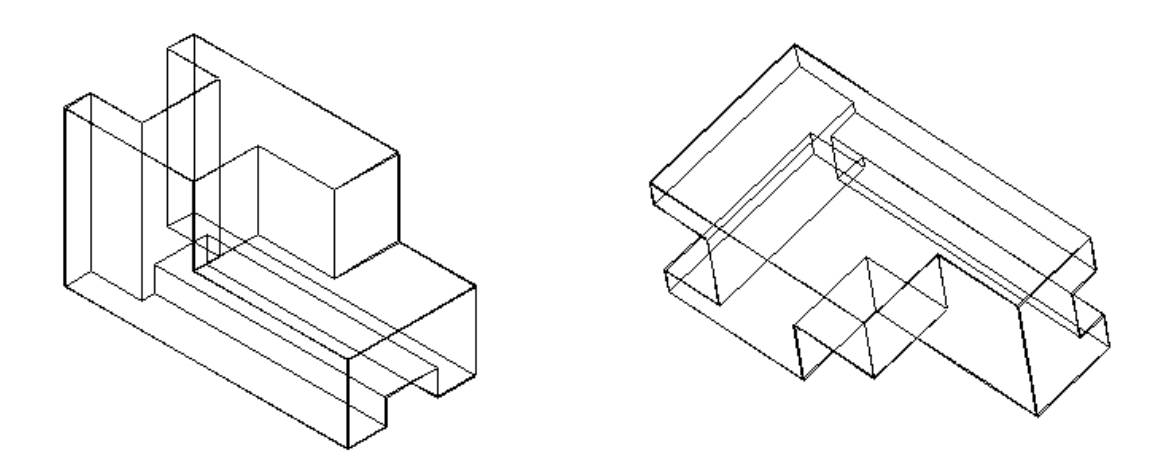

Если вы хотите сохранить определенную область экрана как именованный вид, то для этого удобно использовать инструмент Сохранить вид из меню Вид. Вызвав этот инструмент, установите при помощи курсора прямоугольник вокруг области, которую хотите сохранить.

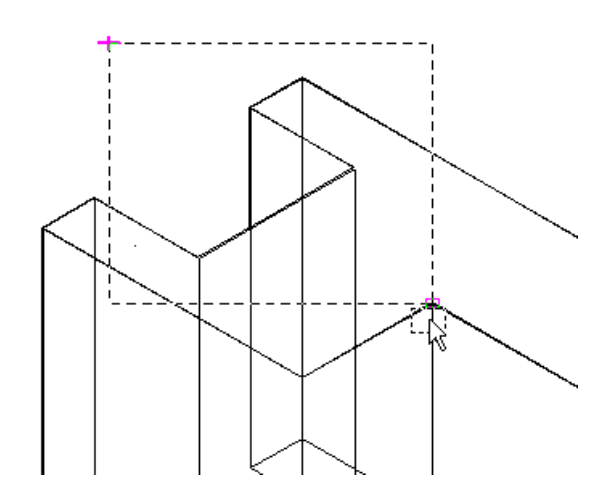

После этого, задайте имя вида в появившемся диалоговом окне Именованные виды.

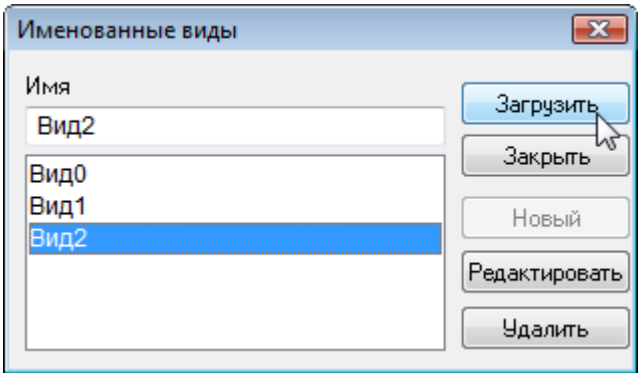

Для быстрого перехода к предыдущему виду используется команда Предыдущий Вид из меню Вид или из панели инструментов, расположенной сверху. При этом переход будет осуществлен независимо от того был тот вид сохранен или нет.

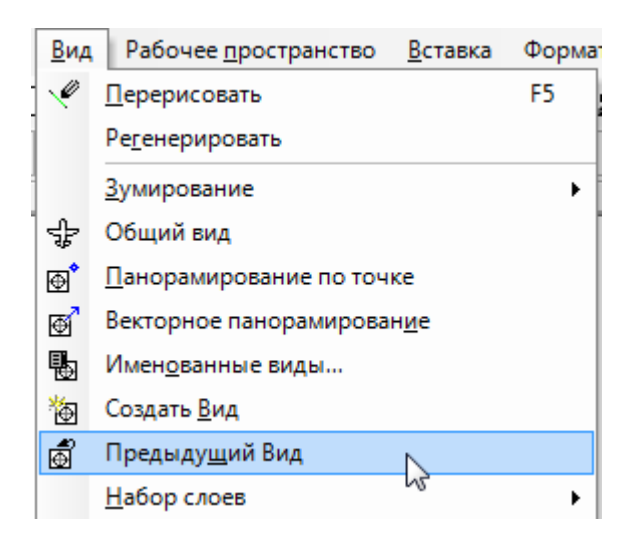

Для изменения вида можно воспользоваться группой инструментов Навигация, расположенной в меню Вид.

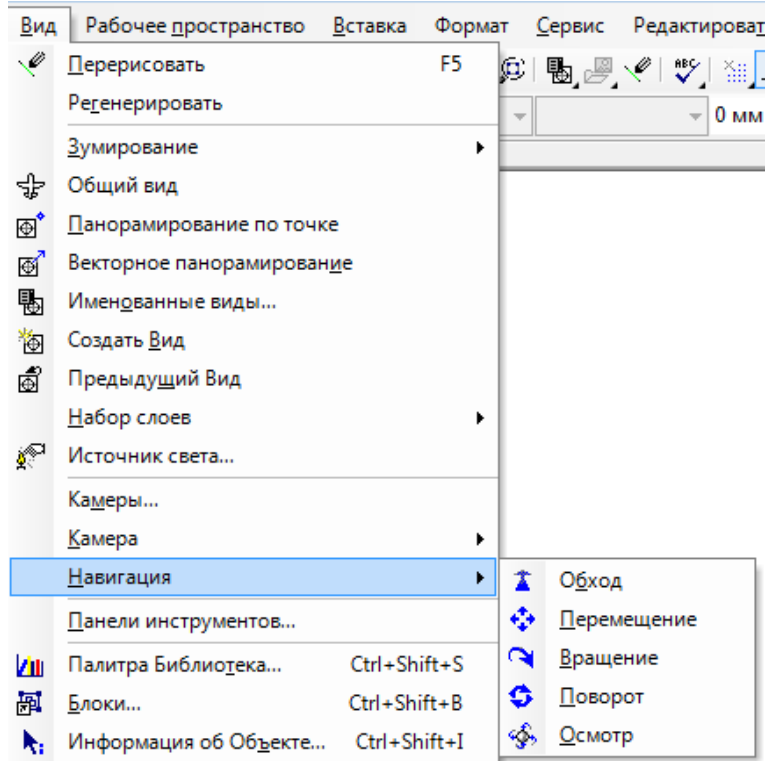

При необходимости вращения рабочей области достаточно зажать третью кнопку мыши (колесо), и чертеж будет вращаться вслед за курсором.

### **Урок №2 Управление Рабочим планом ч. 1**

В этом уроке вы узнаете о способах установки Рабочего плана. Рабочий план представляет собой плоскость, на которой создаются объекты. Зачастую, при работе с 3D объектами, необходимо изменять положение рабочего плана. Текущий рабочий план можно увидеть, выбрав из меню Рабочее пространство команду Показать рабочий план.

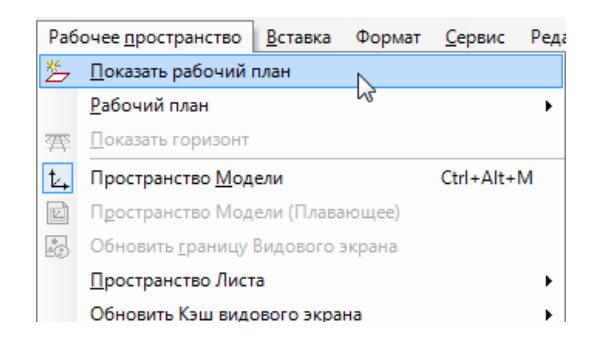

На экране появится красный индикатор, представляющий рабочий план.

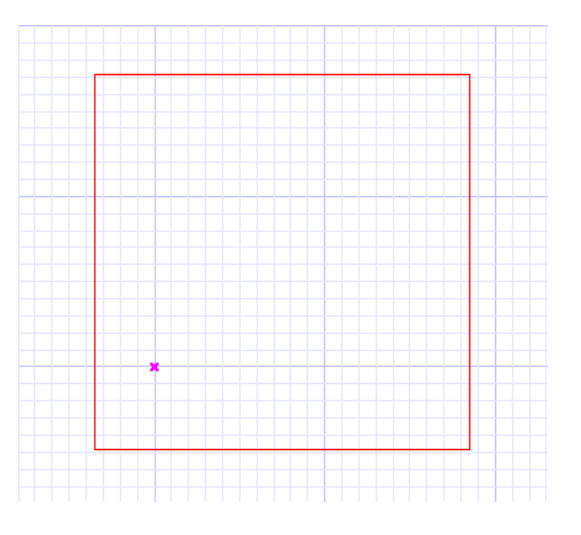

Изначально, размер индикатора рабочего плана заполняет все окно текущего вида. Используя команду По Окну из меню Рабочее пространство / Рабочий план, можно подогнать индикатор Рабочего плана по изменившемуся виду после зуммирования или панорамирования.

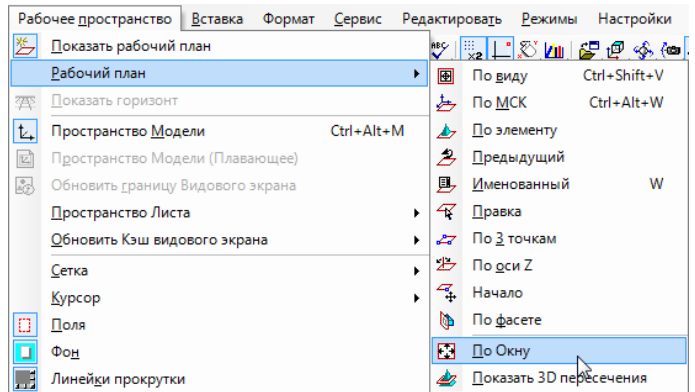

По умолчанию рабочий план расположен на плоскости XY текущей ПСК (Пользовательской Системы Координат). Для изменения плоскости можно использовать команды группы инструментов Рабочий план, которые расположены в меню Рабочее пространство / Рабочий план.

Существуют следующие способы изменения рабочего плана:

- По виду
- По МСК
- По элементу
- По 3 точкам
- По оси Z
- Начало
- По фасете

Рассмотрим их подробнее. Команда По виду устанавливает рабочий план в соответствии с текущим видом. Выберем для нашего чертежа необходимый вид, для наглядности установим один из изометрических видов.

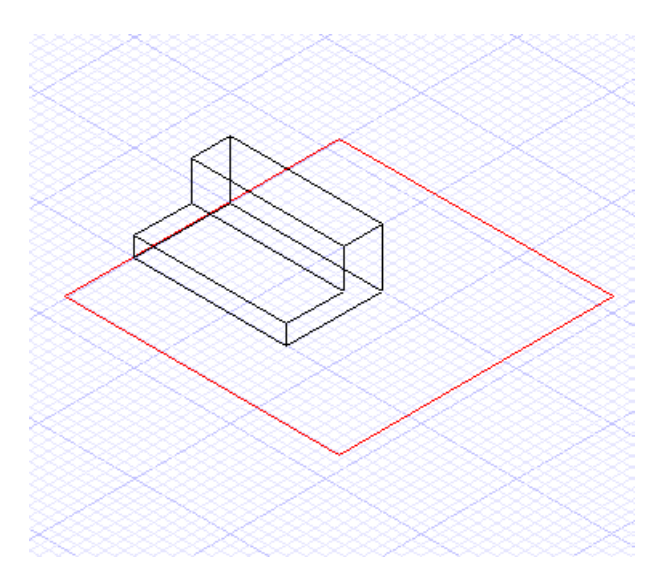

Выберем команду По виду. Рабочий план поворачивается так, чтобы стать параллельным плоскости вида.

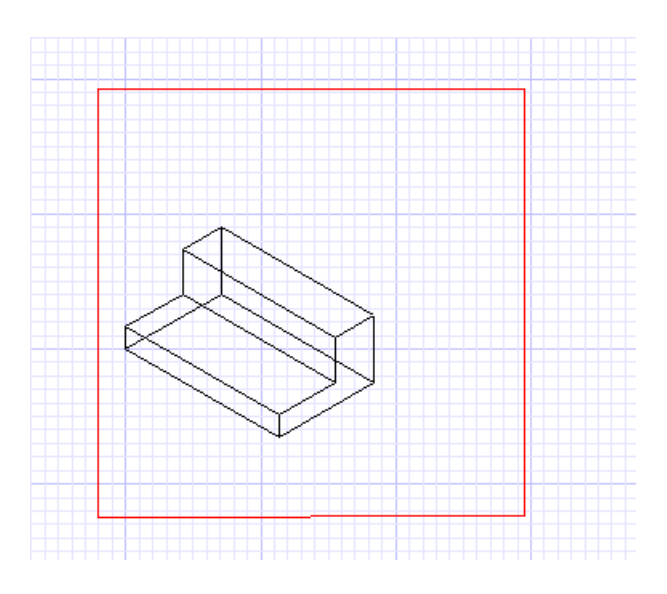

При использовании команды По МСК, рабочий план устанавливается на базе МСК (Мировой Системы Координат). Для включения обозначения МСК выберем из меню Рабочее пространство команду Мировая система координат. В левом нижнем углу экрана появится обозначение МСК.

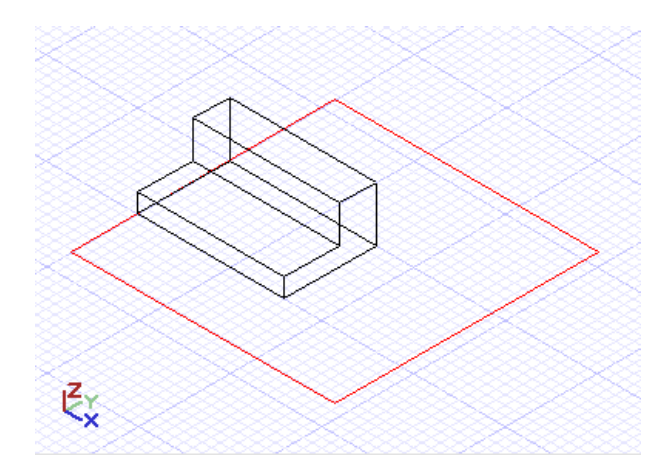

Для установки Рабочего плана в соответствии с системой координат выбранного объекта, блока или группы используется команда По элементу. После выбора этой команды курсор представляет собой текущую ПСК. Выберем объект, по которому будет изменен рабочий план. Рабочий план будет располагаться вдоль плоскости, на которой был создан объект.

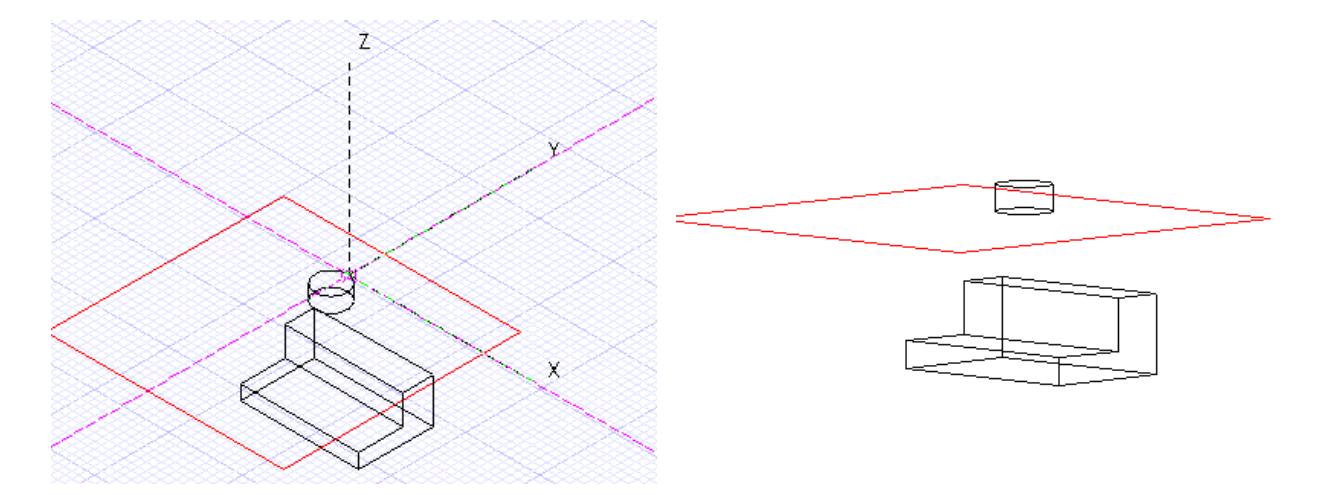

Для установки рабочего плана по 3 точкам необходимо выбрать три точки, используя курсор или введя координаты на Линейке контроля в поля Координат. При этом первая точка определяет начало ПСК, вторая точка - направление оси X, а третья точка – ось Y.

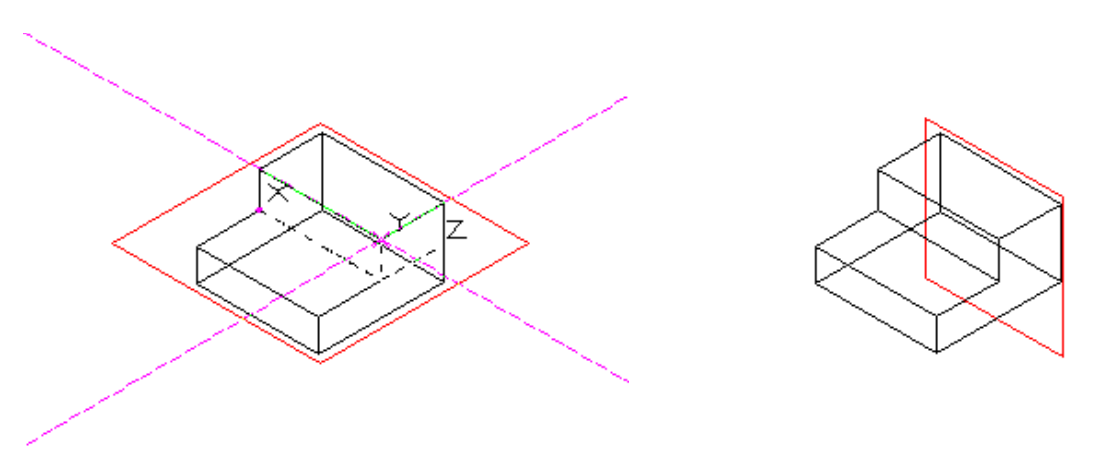

Используя команду По оси Z, рабочий план задается путем установки оси Z для ПСК, XY- плоскость перпендикулярна к этой оси. Первой точкой задается начало ПСК, вторая точка определяет положительное направление оси Z.

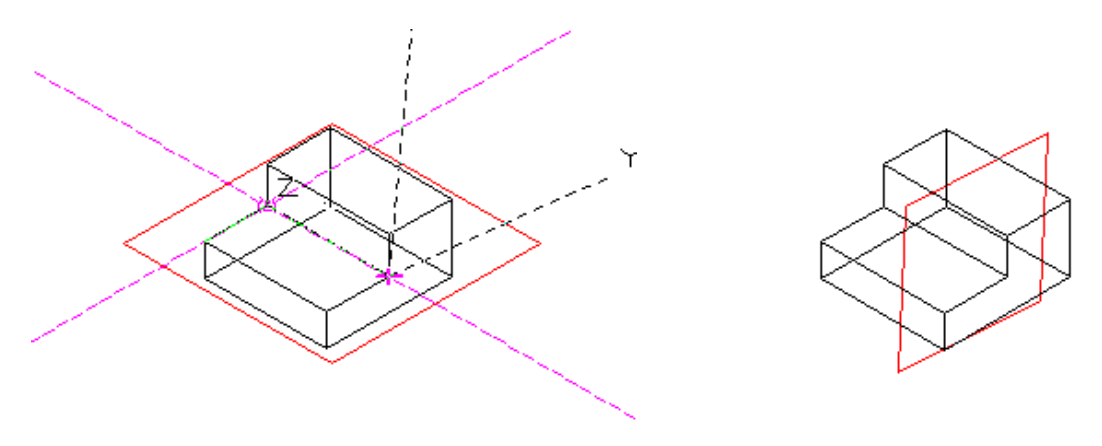

Рабочий план по началу ПСК устанавливает рабочий план параллельно текущей плоскости, меняя начало ПСК. Выбрав команду Начало, установим новое начало координат при помощи курсора, который выглядит как набор пунктирных осей, при этом плоскость XY –параллельна XY- плоскости текущего рабочего плана. Параллельный рабочий план будет создан.

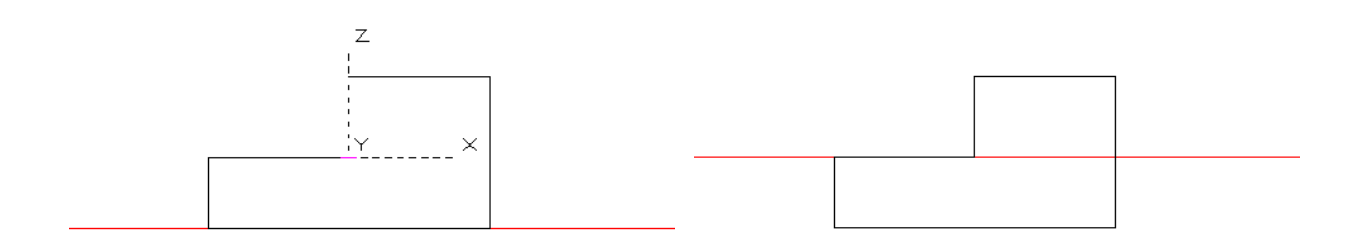

Рабочий план так же можно установить По фасете любого твердотельного объекта. В процессе перемещения курсора по граням объекта, они будут выделяться зеленым цветом и появятся оси рабочего плана.

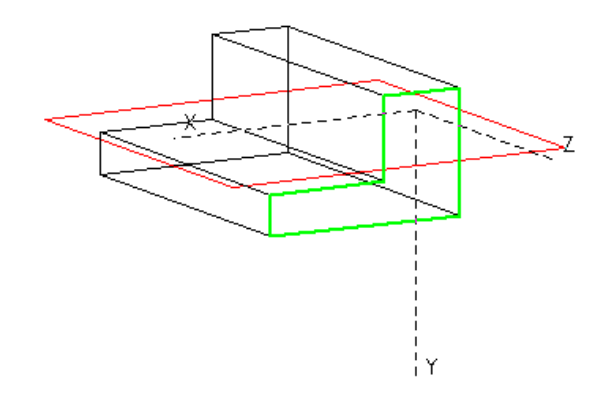

Установить новый рабочий план можно, щелкнув мышью на нужной грани.

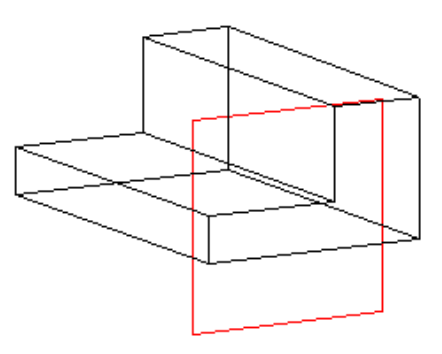

#### **Урок №3 Управление Рабочим планом ч. 1**

В этом уроке мы продолжим знакомство с Рабочим планом. Для редактирования текущего Рабочего плана, помимо уже рассмотренных ранее вариантов, можно использовать команду Правка, расположенную в меню Рабочее пространство / Рабочий план. Эта команда позволяет не только изменить размер индикатора рабочего плана, но и перемещать и вращать сам рабочий план. При вызове команды Рабочее пространство / Рабочий план / Правка индикатор рабочего плана становится голубого цвета, и появляются ручки вращения.

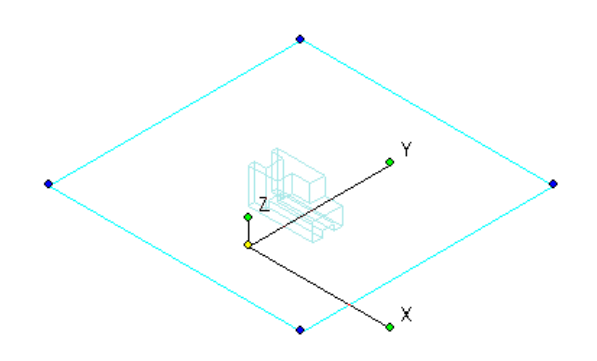

Для изменения размера индикатора рабочего плана достаточно потянуть за один из 4 синих индикаторов узлов, расположенных по вершинам контура рабочего пространства.

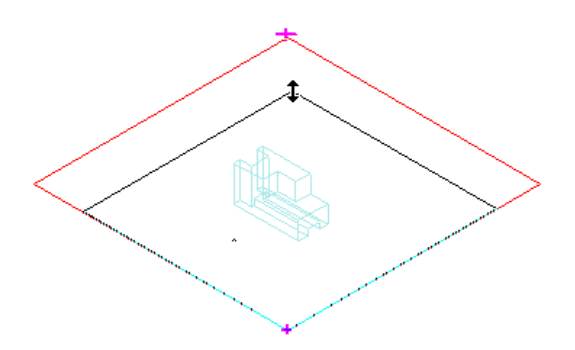

Для перемещения или вращения рабочего плана используются желтая ручка базовой точки или зеленые ручки вращения соответственно.

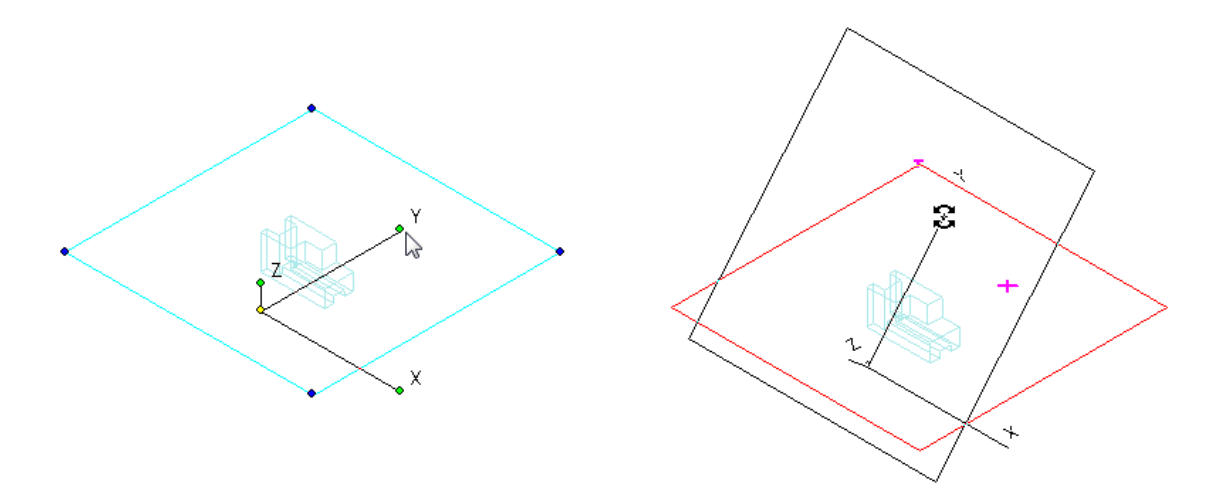

Для завершения изменения рабочего плана достаточно щелкнуть мышью в любой точке чертежа за пределами индикатора рабочего плана.

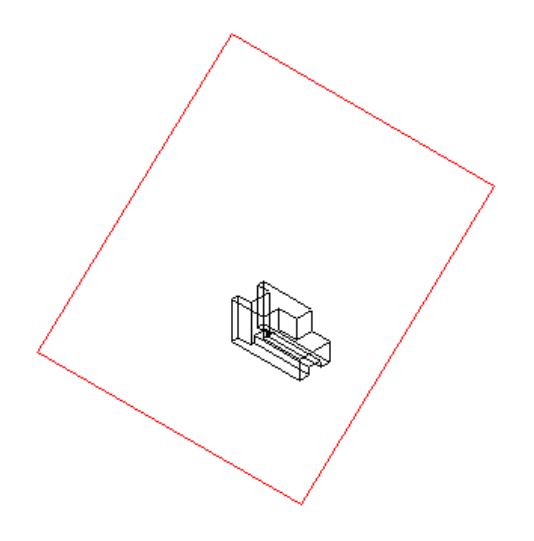

Если в процессе работы с рабочим планом возникает необходимость вернуться к предыдущему рабочему плану, при этом он не был сохранен, как именованный, то можно использовать команду Предыдущий из меню Рабочее пространство / Рабочий план. В этом случае будет восстановлено предыдущее положение рабочего плана. Повторный вызов этой команды вернет вас обратно к текущему состоянию.

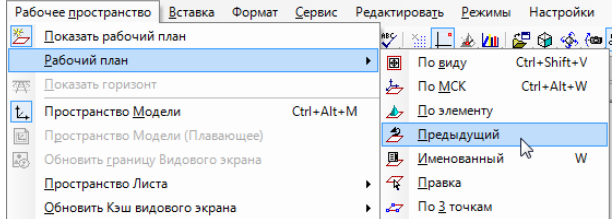

В TurboCAD Deluxe при работе с 3D объектами для быстрого изменения Рабочего плана по фасете достаточно поместить курсор на нужную грань, при этом грань будет подсвечена красным, и начать чертить объект, который вы хотите поместить на этой грани.

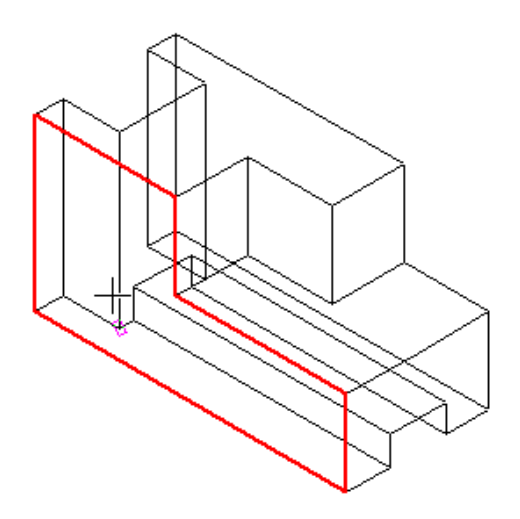

Необходимо помнить, что рабочий план, измененный таким образом, является временным, и при завершении черчения объекта рабочий план автоматически вернется в плоскость XY.

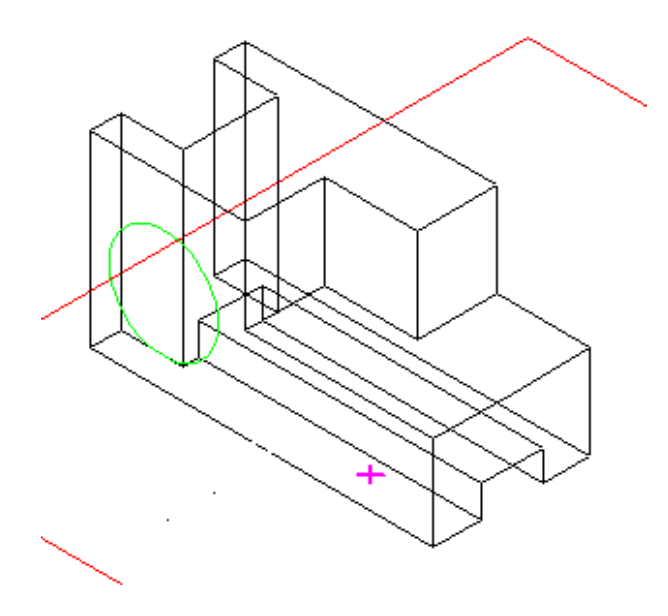

При работе с включенной сеткой (Рабочее пространство / Сетка / Показывать) сетка автоматически располагается на текущем рабочем плане.

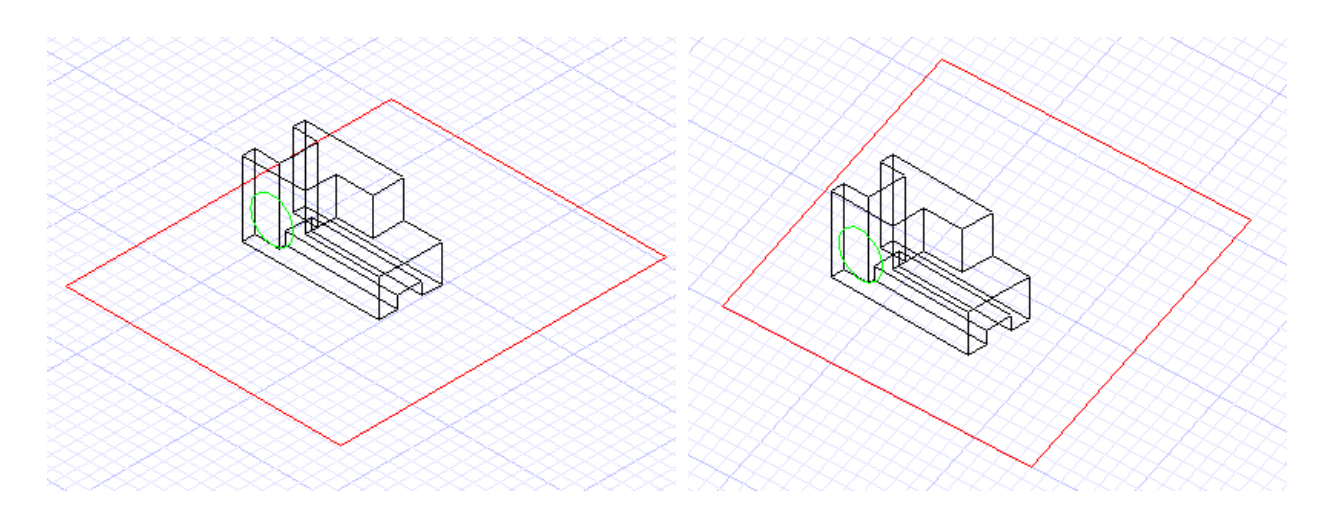

Последний инструмент, который мы рассмотрим в этом уроке, это - Показать 3D пересечения. Данный инструмент позволяет показать линию пересечения 3D объектов с рабочим планом, при этом опция Показать рабочий план должна быть активна. Этот инструмент позволяет использовать привязки ко всем точкам линий пересечений 3D объектов с рабочим планом.

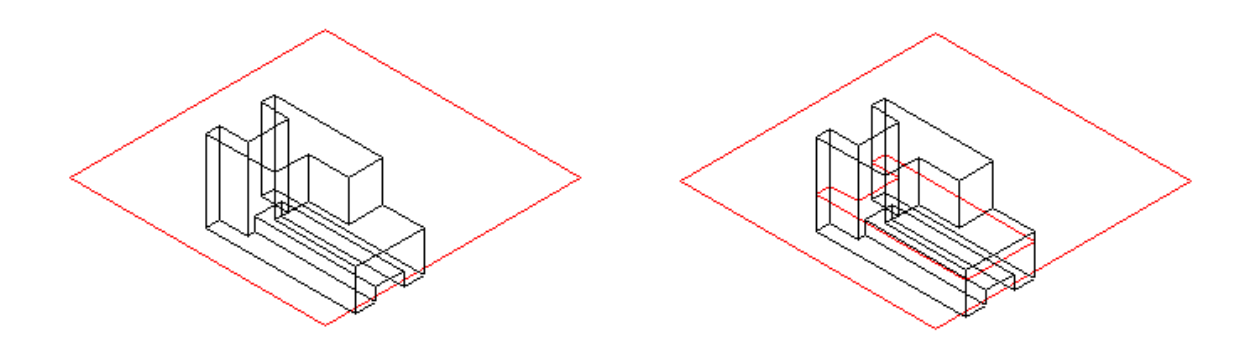

### **Урок №4 Построение 3D объектов на основе 2D**

Программа TurboCAD позволяет построить 3D объекты различными способами. Рассмотрим построение 3D объектов путем преобразования 2D примитивов. Для этого выделим имеющийся двухмерный объект и вызовем его свойства из меню Формат / Свойства. В диалоговом окне Свойства на странице 3D установим значение параметра «Толщина».

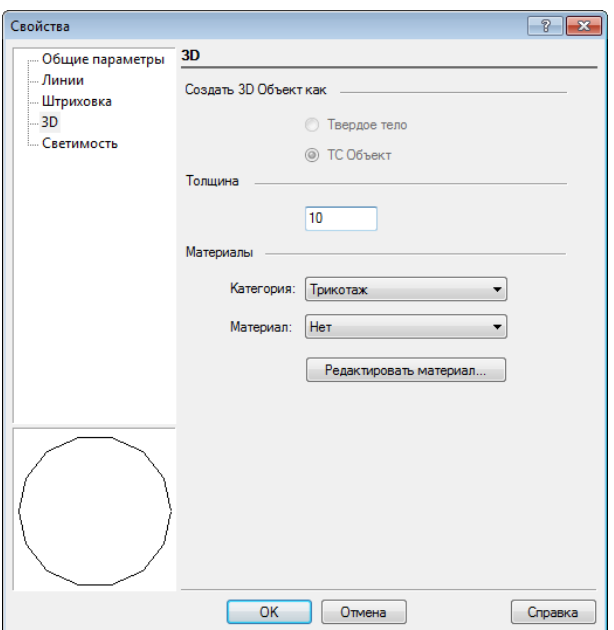

В TurboCAD Deluxe все 3D объекты создаются как ТС Объект. Нажмем ОК для закрытия диалогового окна и применения изменений , 2D объект преобразован в 3D.

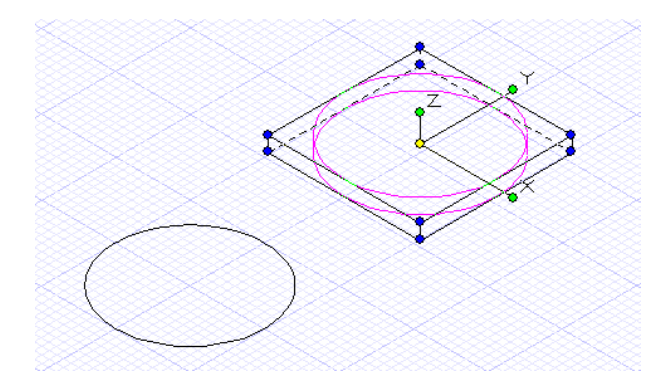

На основе имеющихся двухмерных объектов можно построить такие 3D объекты, как Призма, Выдавливание, Сдвиг вдоль профиля и Вращение. Рассмотрим подробнее построение этих объектов.

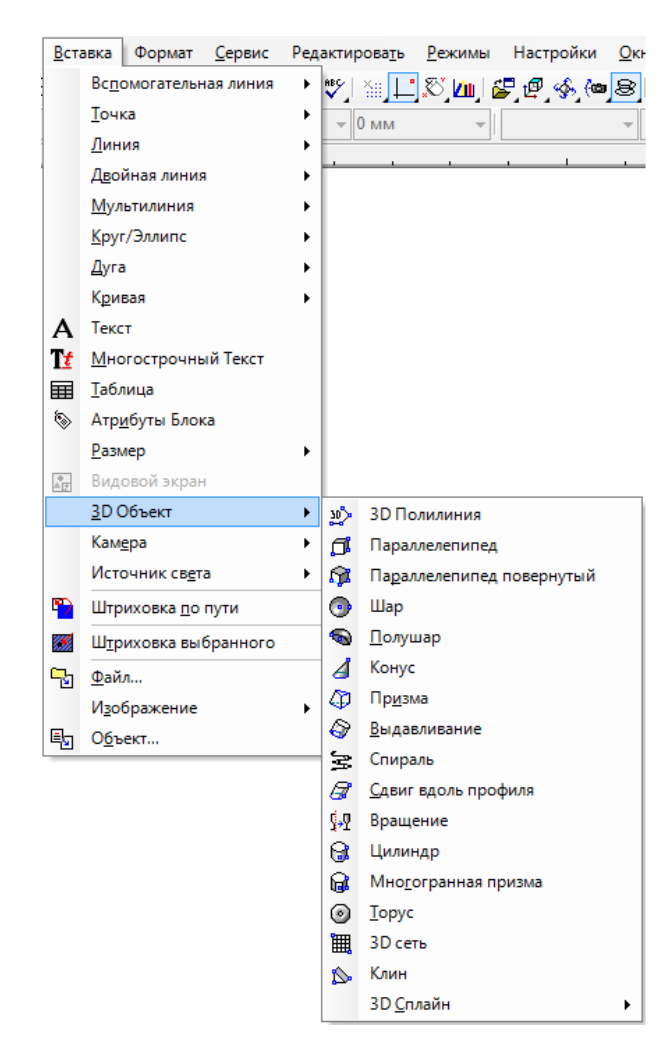

Для построения Призмы начертим два 2D объекта, находящихся на разных рабочих планах.

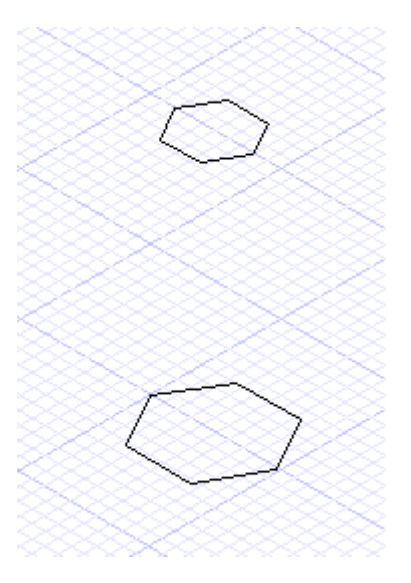

Вызвав команду Призма из меню Вставка / 3D Объект, выберем одно из оснований призмы, выделив один из 2D объектов, а затем выберем второе. Призма построена.

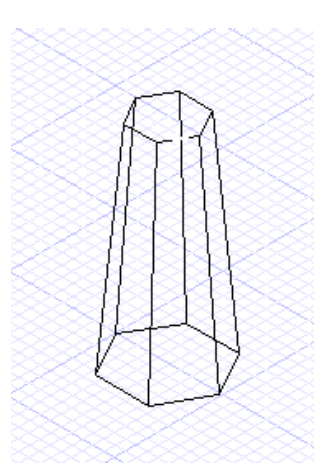

Для построения объекта Выдавливание достаточно выбрать один 2D объект и указать высоту выдавливания. При создании объекта Выдавливание или редактировании уже созданного можно задать направление выдавливания. По умолчанию объект Выдавливание имеет одностороннее направление, но, установив Двустороннее выдавливание в окне Свойства или в Локальном меню,

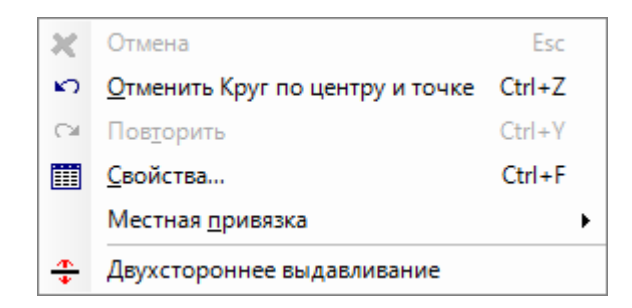

объект будет создаваться с двух сторон от выбранного профиля.

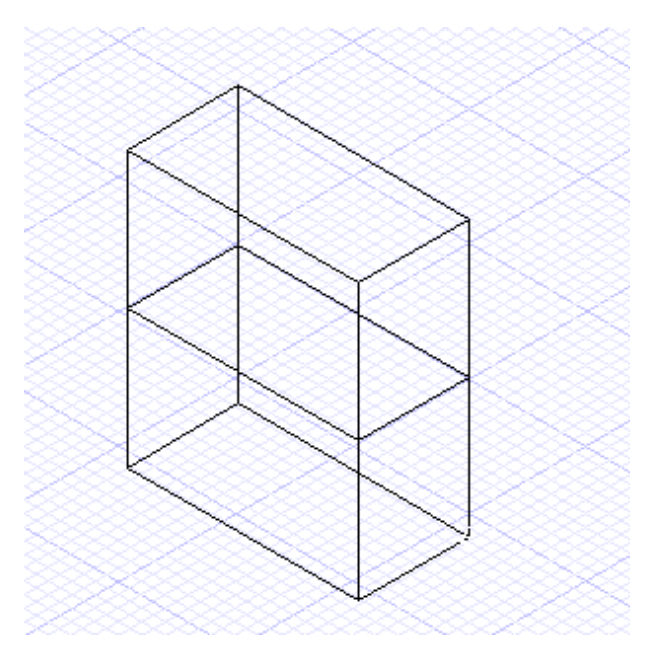

Команда Сдвиг вдоль профиля позволяет создать 3D объект путем прокатывания 2D профиля вдоль выбранного пути. Профиль и путь могут находиться в одном рабочем пространстве, при этом путь может быть как 2D объектом, так и 3D объектом, например, 3D сплайн. Вызовем команду Сдвиг вдоль профиля из меню Вставка и выберем сначала профиль, а затем путь, вдоль которого будет создан Сдвиг.

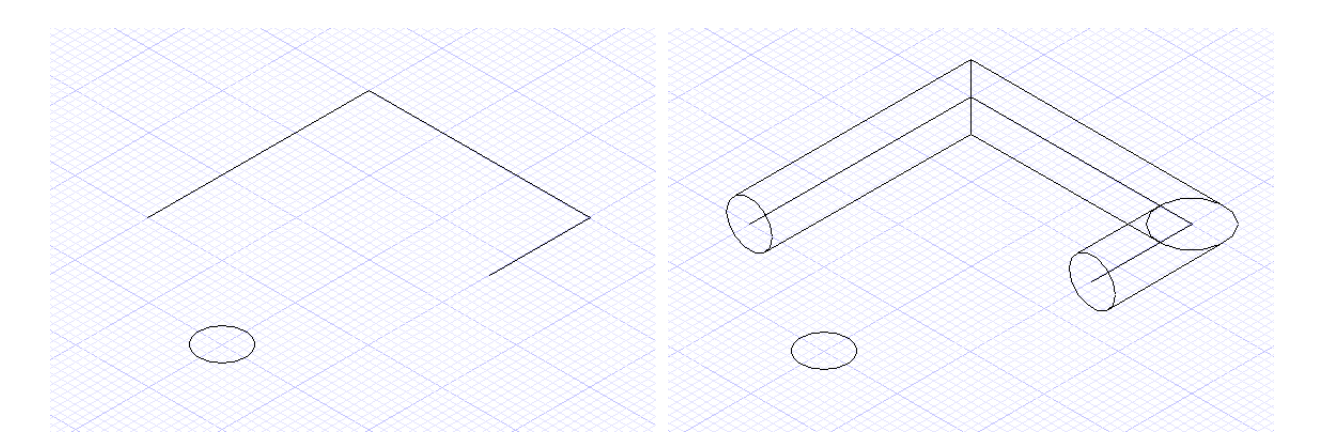

Команда Вращение создает 3D объект путем вращения 2D объекта вокруг заданной оси. По умолчанию профиль будет вращаться на 360 градусов, но угол поворота можно изменить, вызвав диалоговое окно Свойства для объекта Вращение. Установив значение Шаг спирали и Число витков, будет создана спираль.

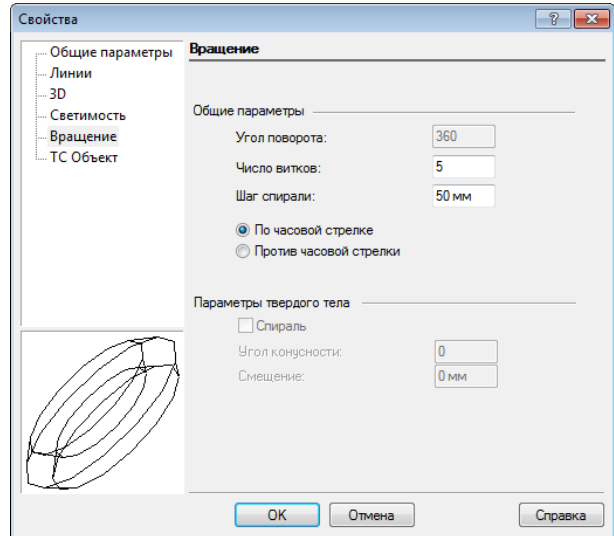

Выберем 2D объект, а затем при помощи мыши установим первую и вторую точку оси вращения, и объект Вращение будет готов.

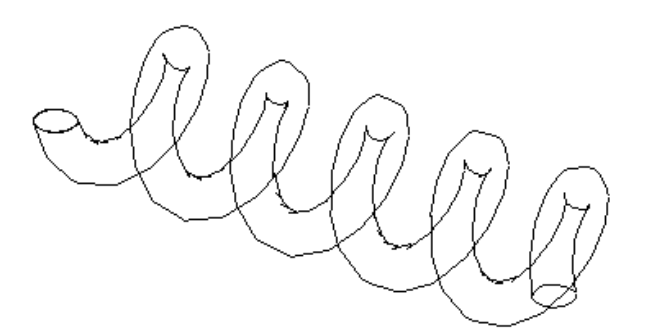

## **Урок №5 Построение 3D объектов**

Продолжим наше знакомство с 3D объектами. В этом уроке мы рассмотрим построение 3D объектов, которые созданы с применением только 3D инструментов.

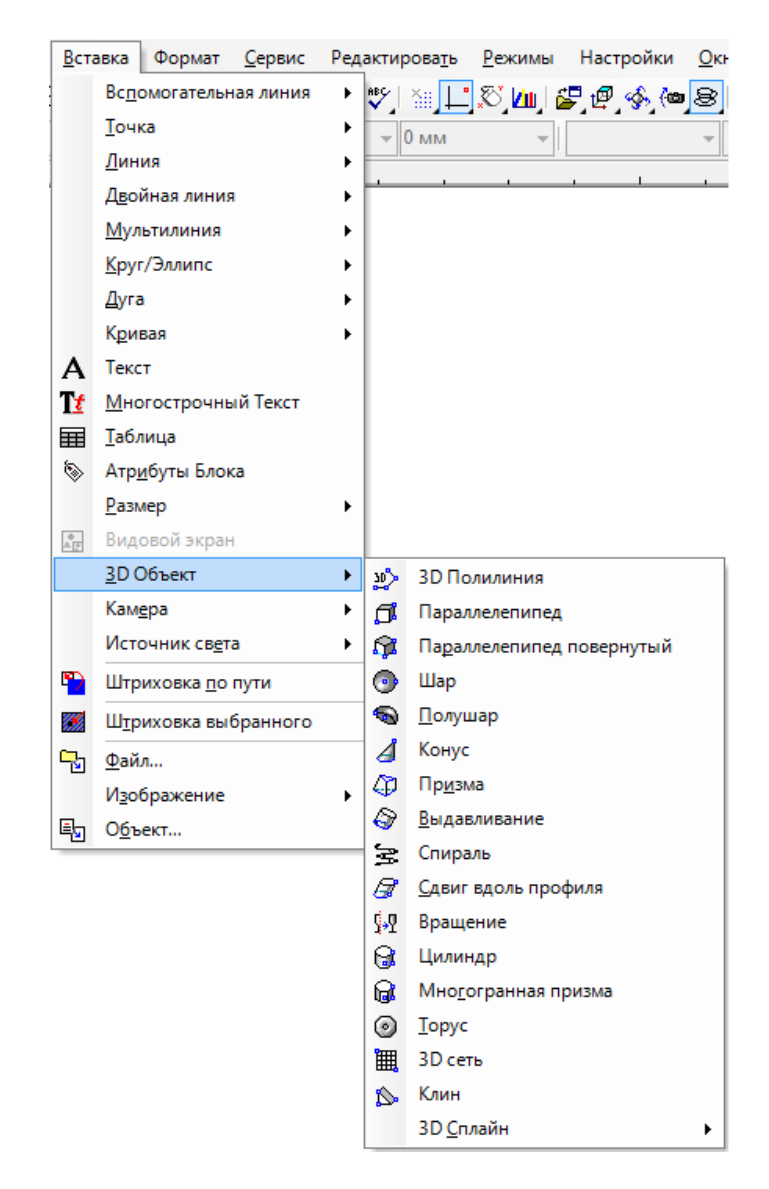

Для построения Параллелепипеда выберем команду Параллелепипед из меню Вставка / 3D Объект. При помощи мыши зададим два противоположных угла основания прямоугольника, а третьей точкой задается высота. Параметры ширины, длины и высоты можно так же задать на Линейке контроля в соответствующих полях.

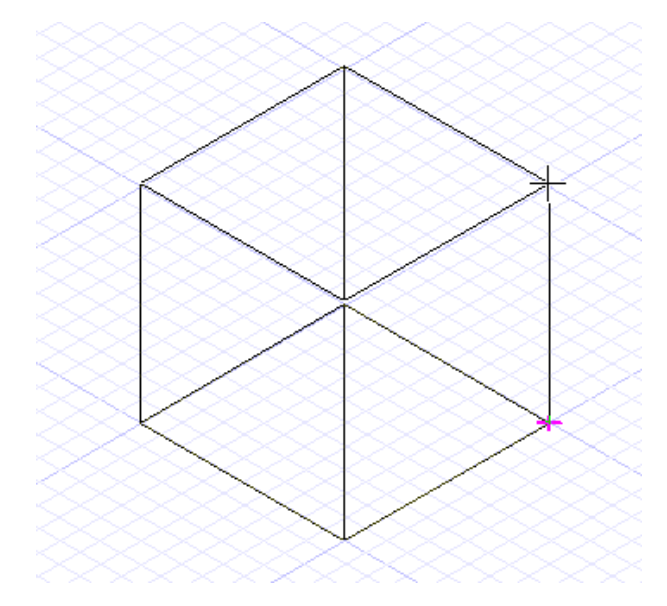

Для уже начерченного объекта эти значения можно поменять в окне Свойства на странице Параллелепипед.

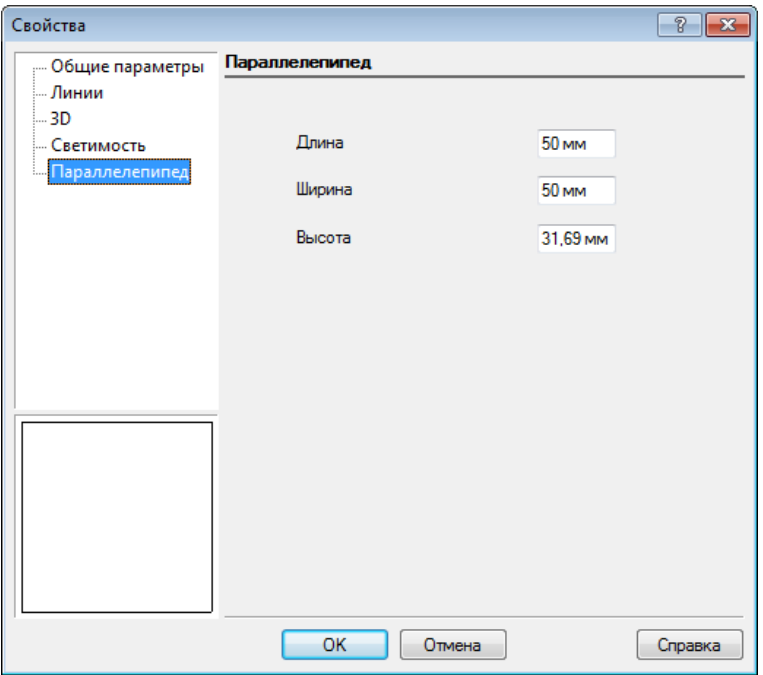

Команда Параллелепипед повернутый создает прямоугольный параллелепипед на базе прямоугольника, построенного по трем точкам. Вызвав команду Параллелепипед повернутый, зададим первым щелчком мыши угол базового прямоугольника, вторым – размер ребра базового прямоугольника, третий щелчок определяет ширину базового прямоугольника, а четвертым определим высоту объекта.

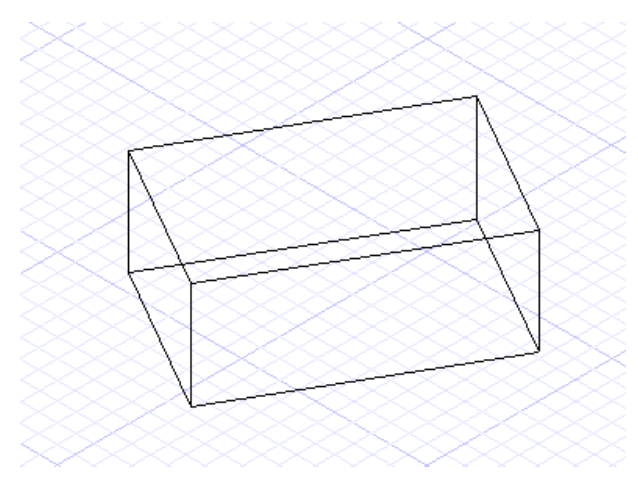

Объект Шар можно создать, установив при помощи мыши центральную точку шара и радиус. Значение радиуса или диаметра можно установить и на Линейке контроля в полях Радиус или Диаметр.

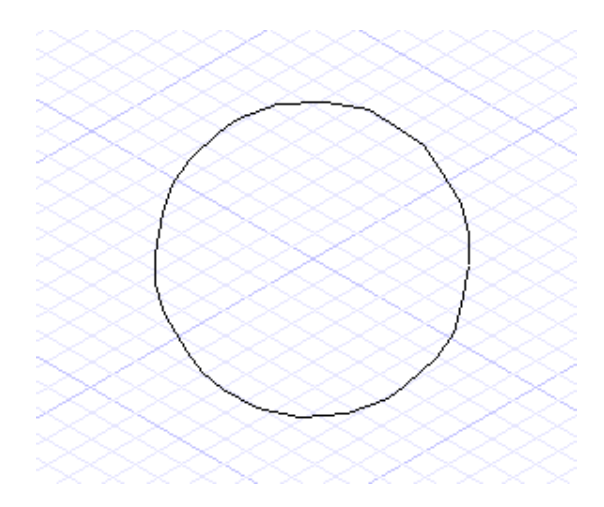

Используя команду Полушар, можно начертить полушар, чье основание будет располагаться на текущей рабочей плоскости. Создается полушар аналогично объекту Шар.

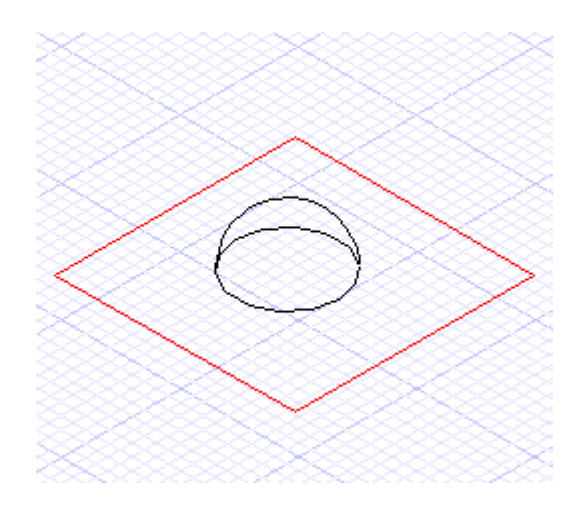

Выбрав опцию Вниз в Локальном меню или на Линейке контроля, можно установить отрицательное направление полушара по оси Z.

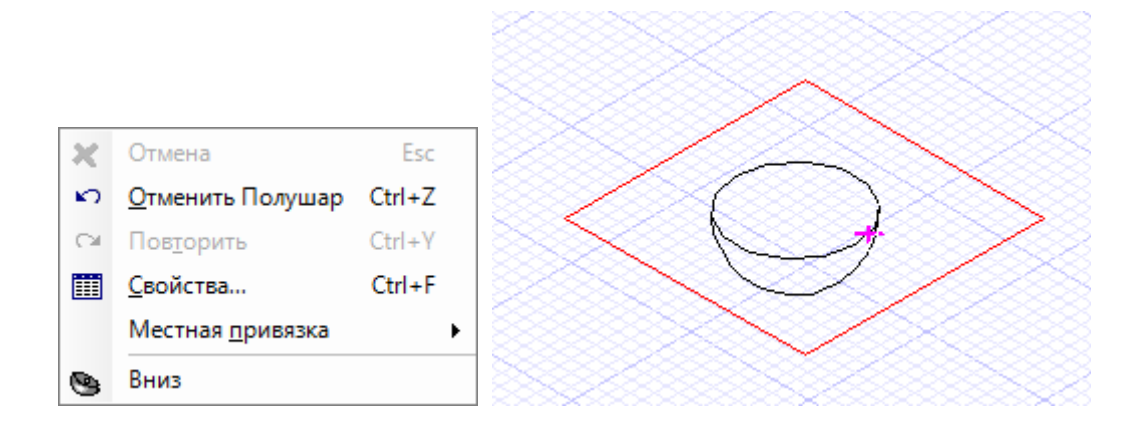

Для создания конуса сначала зададим его основание, установив центр основания и его радиус, введя его значение на Линейке контроля или задав точку на окружности, а затем определим высоту конуса.

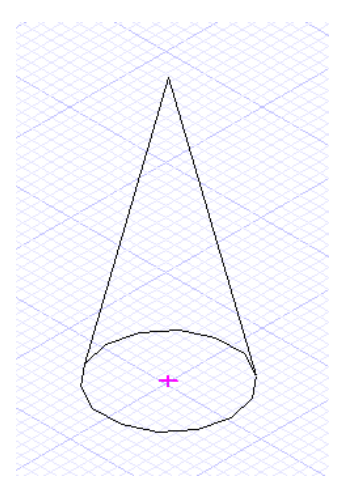

В Локальном меню и на Линейке контроля доступны следующие опции при построении конуса:

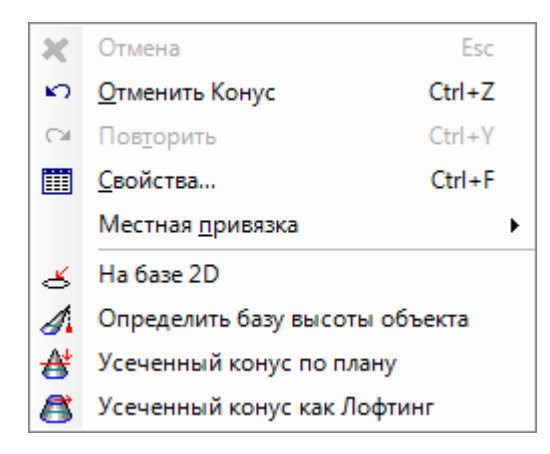

 На базе 2D – в качестве основания конуса может быть выбран любой двухмерный объект (как замкнутый, так и незамкнутый).

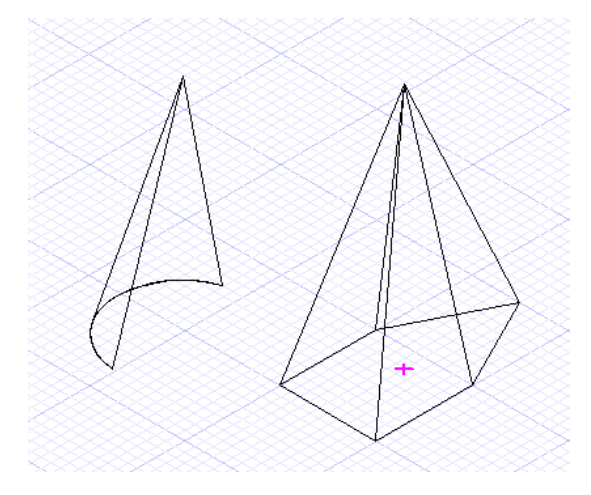

Определить базу высоты объекта – в этом случае будет создан наклонный конус.

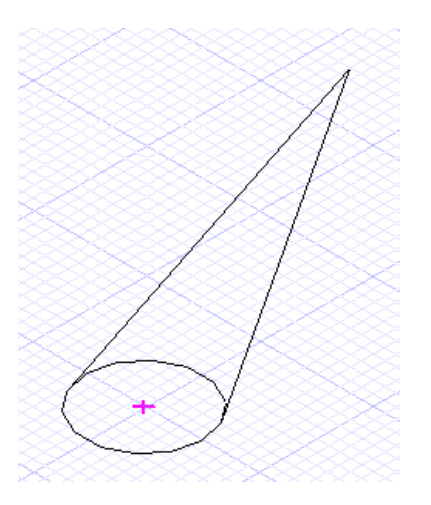

Усеченный конус по плану – создается стандартный конус с отсеченной верхушкой.

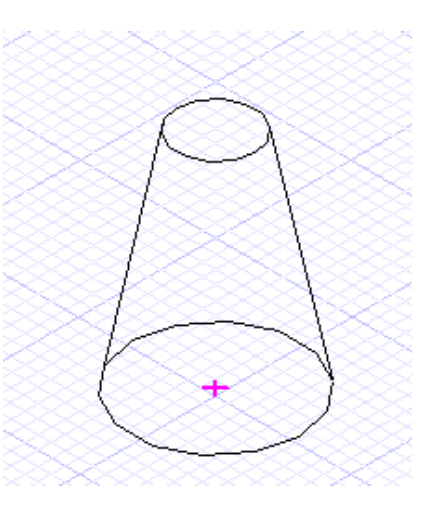

 Усеченный конус как Лофтинг – создается инвертированный усеченный конус, используя масштабирующий коэффициент для конусного основания.

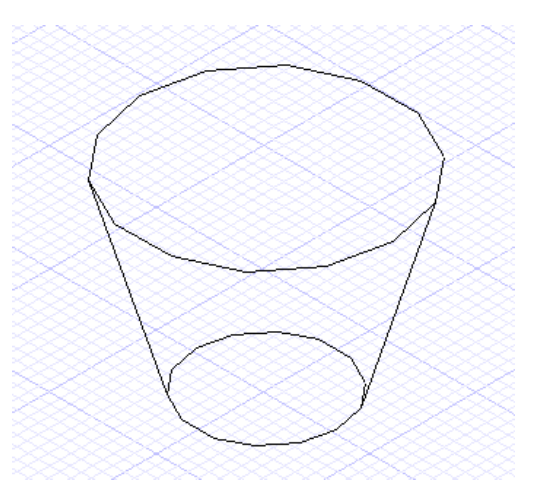

По умолчанию команда Цилиндр создает круговую призму.

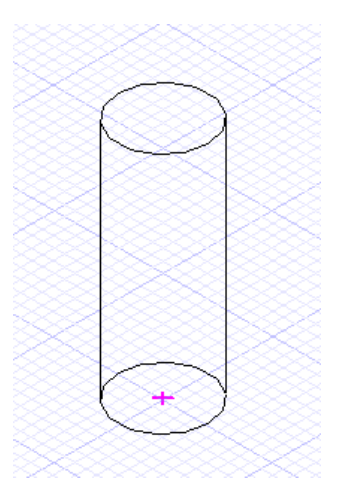

В Локальном меню доступна опция - Определить базу высоты объекта, выбрав ее, можно построить наклонный цилиндр, установив точку для построения верхней грани.

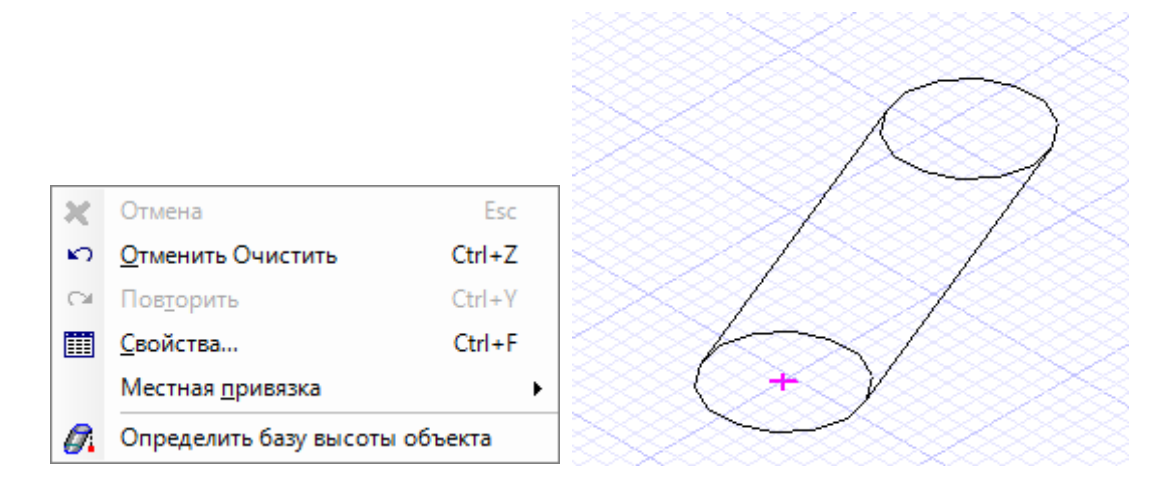

Команда Многогранная призма позволяет построить призму на основании многоугольника, при этом число сторон многоугольника можно задать на Линейке контроля в поле Число сторон.

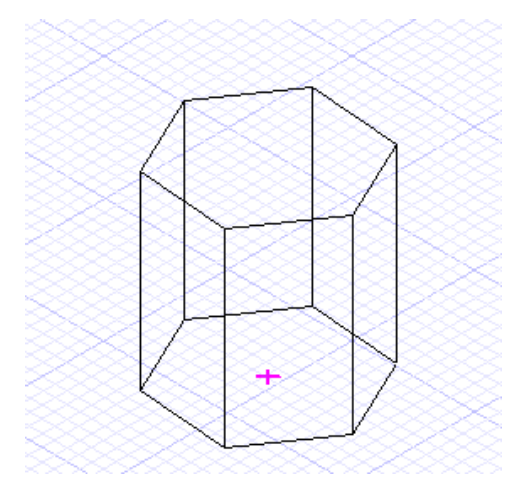

В Локальном меню и на Линейке контроля для этой команды так же доступна опция Определить базу высоты объекта.

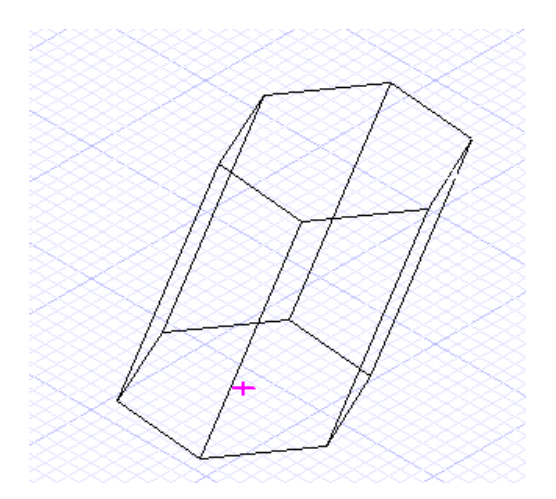

Еще одной командой в этой группе инструментов является Торус, которая создает объект в форме бублика путем выдавливания круга вдоль кругового пути.

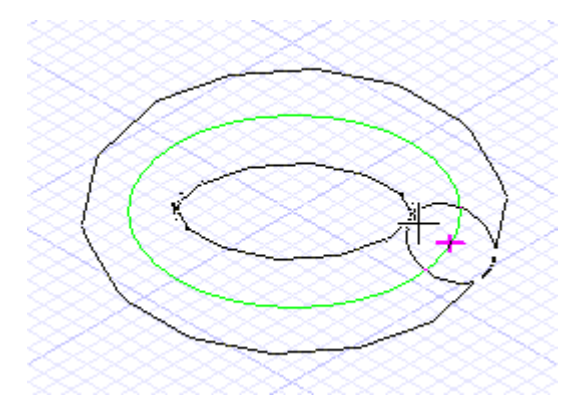

Опции локального меню Центр, Внутренние радиусы или Внешние радиусы определяют, как используется базовая окружность при построении тора.

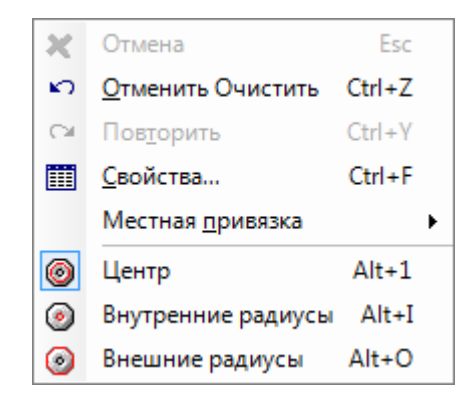

Таким образом, при выборе опции Внутренние радиусы, базовая окружность является окружностью внутреннего радиуса, торус строится от нее наружу.

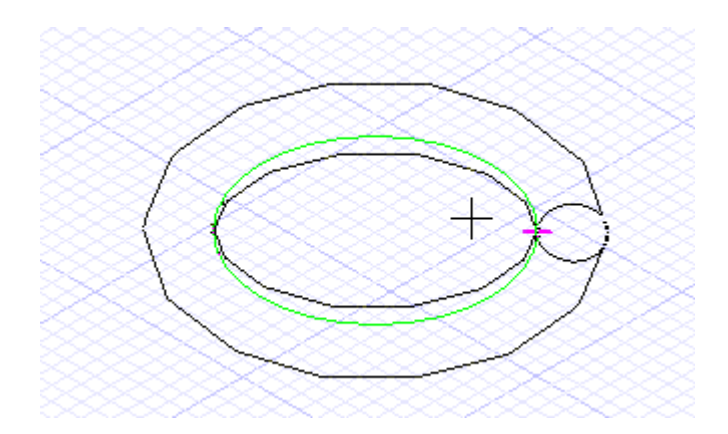

А при выборе опции Внешние радиусы базовая окружность является окружностью внешнего радиуса, торус строится от нее вовнутрь.

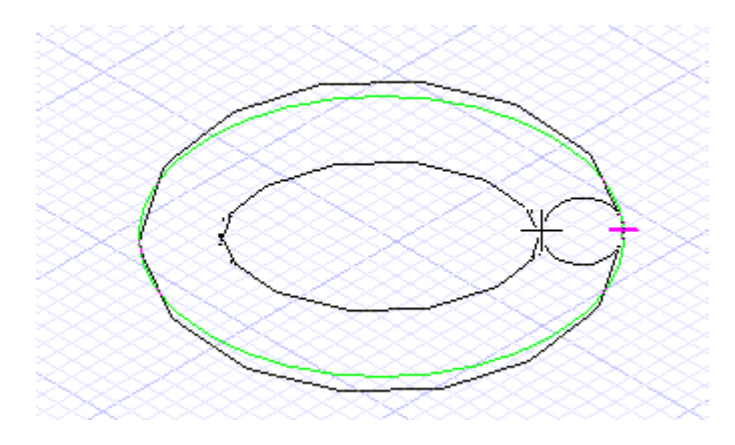

Последний инструмент, который будет рассмотрен в этом уроке, это Клин, который создает треугольный клин, представляющий собой параллелепипед, рассеченный диагонально пополам. В качестве основания создается прямоугольник, при этом следует учесть, что клин будет вытягиваться от второй точки прямоугольника, а третья точка задает высоту клина и может быть указана с любой стороны от рабочего плана.

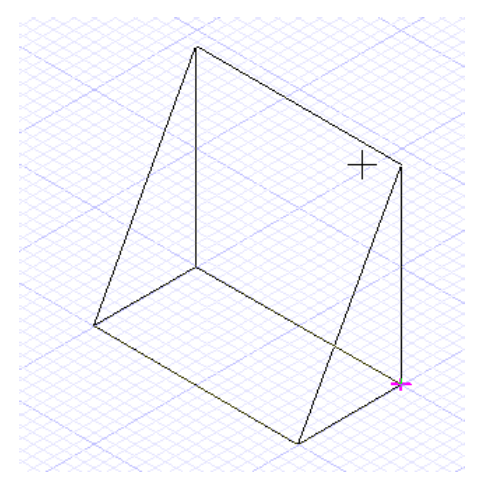

Обратите внимание, что для различных 3D объектов, параметры на странице ТС Объект диалогового окна Свойства будут отличаться.

#### **Урок №6 Построение трехмерных кривых и сетей**

В этом уроке мы рассмотрим построение таких 3D объектов как 3D Полилиния, 3D Сплайн, 3D Сетка и Спираль. Вызвать эти инструменты можно из меню Вставка / 3D Объект или из панели инструментов, расположенной слева.

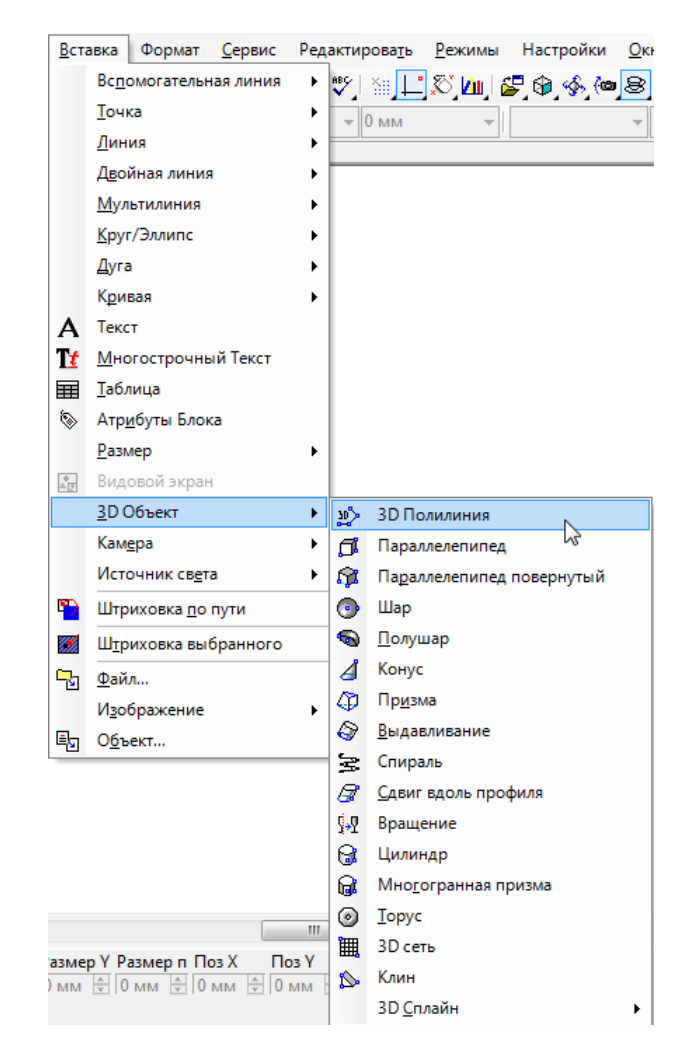

Основное отличие 3D Полилинии от 2D Полилинии состоит в том, что при создании 3D Полилинии вы не ограничены плоскостью рабочего плана. При этом для 3D Полилинии недоступны такие опции, как Дуговой сегмент или толщина линии. 3D Полилинию можно использовать при работе с инструментами Труба и 3D Сопряжение. Создадим сечение для нашего 3D объекта при помощи 3D Полилинии.

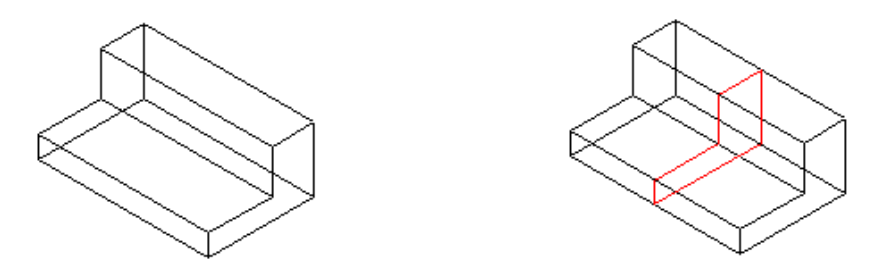

3D Сплайн, как и 2D Сплайн, различается по способу построения и может быть создан по контрольным точкам или по узловым. Как и 3D Полилиния, 3D Сплайн не ограничен рабочим планом.

На примере слева показан 3D Сплайн по контрольным точкам, на примере справа - 3D Сплайн по узловым точкам.

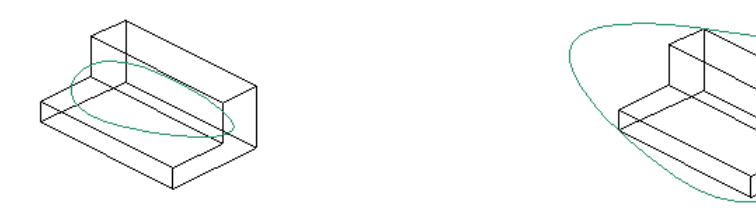

Остановимся подробнее на построении 3D Сети. 3D Сеть представляет собой множество фасет, для ее создания, TurboCAD определяет матрицу, состоящую из X и Y узлов, причем каждый узел отделен от другого на величину Шага. По умолчанию число узлов - 14 для каждой оси, но этот параметр можно изменить на Линейке контроля. Кроме того, можно задать Интерполяцию узлов, которые являются узлами, созданными в промежутке между основными Х и Y узлами. При использовании узлов интерполяции Z значения интерполируются между основными узлами, тем самым создавая более гладкую сеть.

Создадим прямоугольную сеть, указав угловые точки для нее.

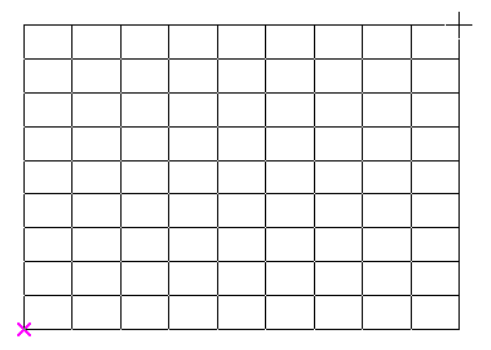

В процессе создания, появляется координатная таблица, в которой можно вводить значения Z для каждого X-Y узла.

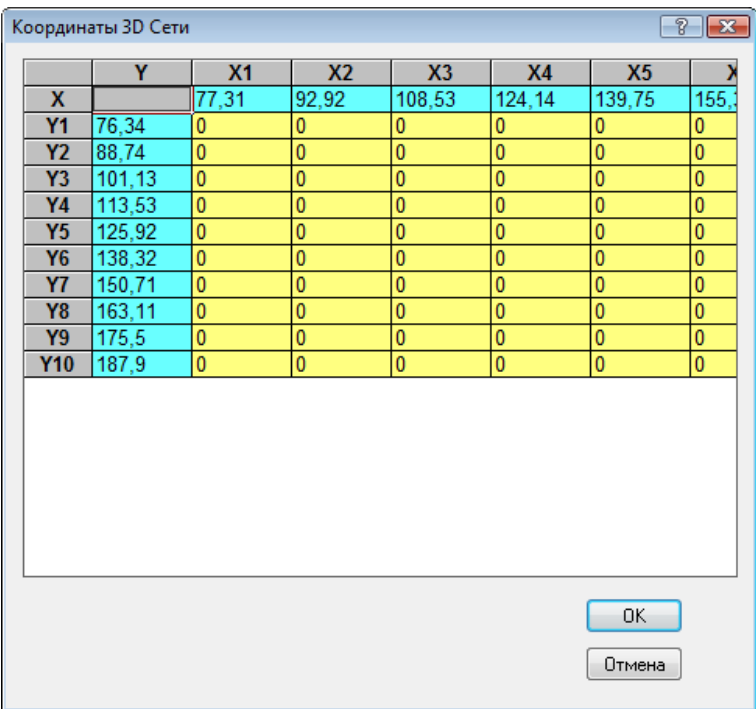

В этой таблице, можно также изменять положение сеточных линий X и Y, но на этой стадии создания сети нет возможности редактировать Х и Y координаты отдельных узлов. Зададим эти значения и нажмем на кнопку ОК. Теперь сетка содержит узлы интерполяции.

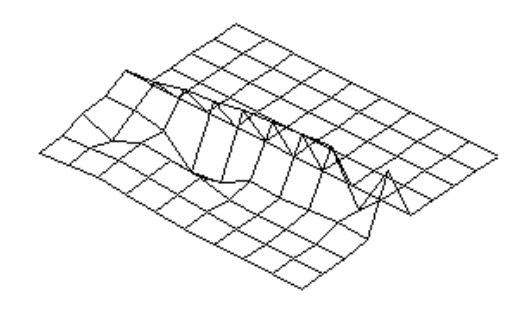

Используя инструмент Редактирование узлов из меню Правка, можно редактировать положение узлов 3D Сети.

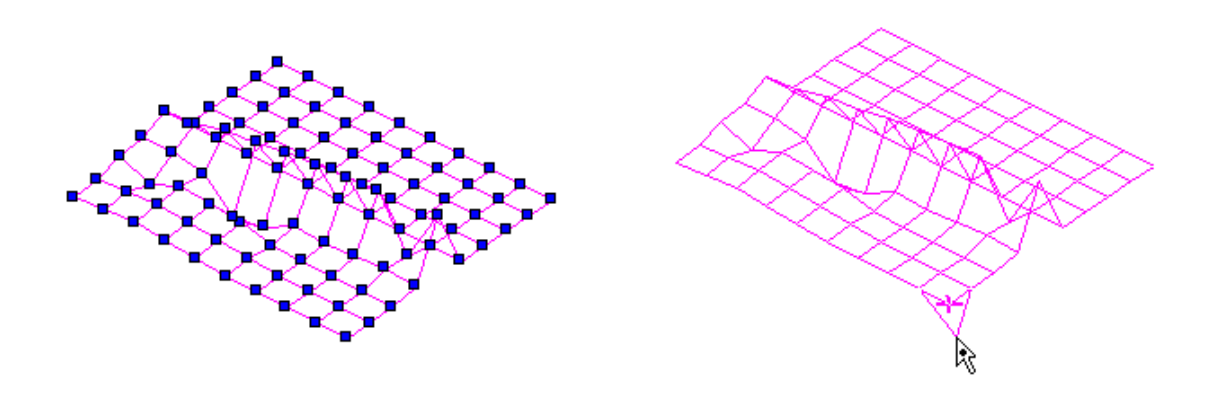

Инструмент Спираль позволяет создать криволинейную спираль, которую можно использовать для создания пружин. Первая точка задает центр основания окружности, вторая точка определяет радиус окружности, третья точка задает верхний радиус спирали, а четвертая точка устанавливает высоту спирали.

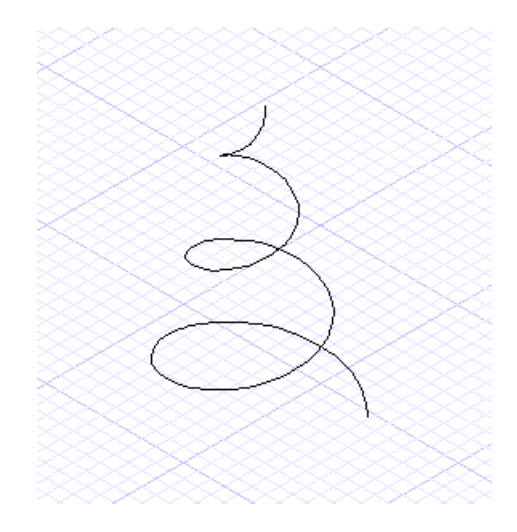

Выбрав созданный объект, вы можете отредактировать его свойства, открыв диалоговое окно Свойства на странице Спираль.

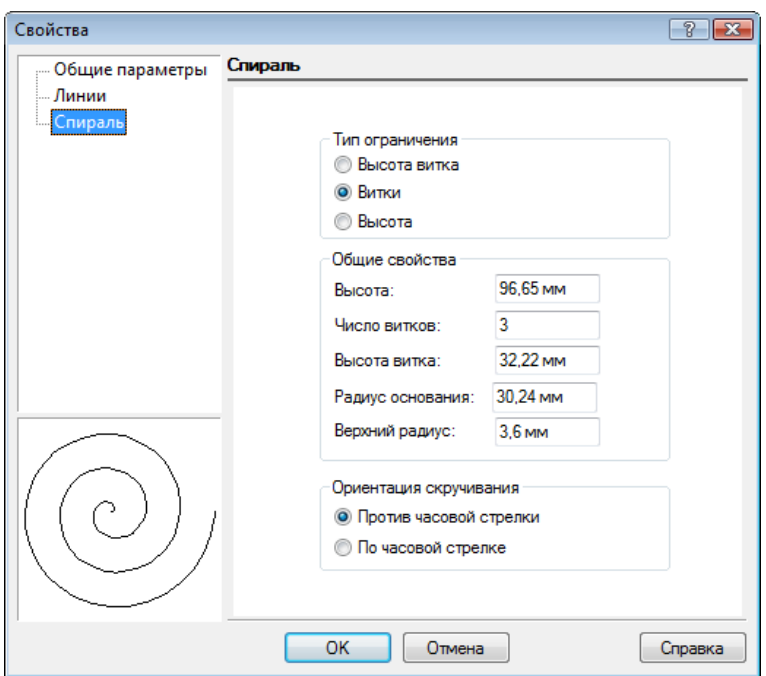

Для примера, увеличим количество витков.

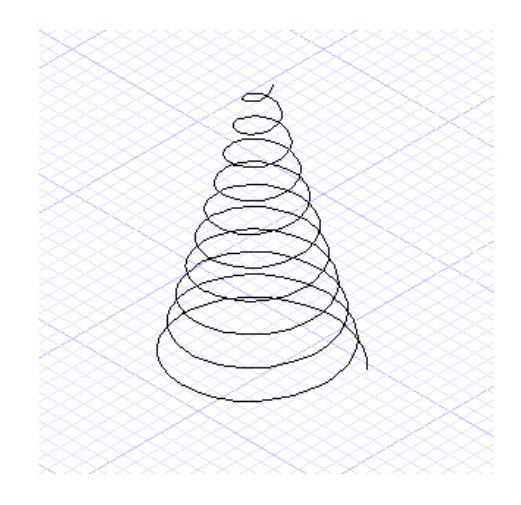